## **EBSCO Discovery Service Tutorial**  $2411$ **EBSCC Discovery Service**

 $\left( 2\right)$ 

## University of Georgia Libraries engage enlighten enrich

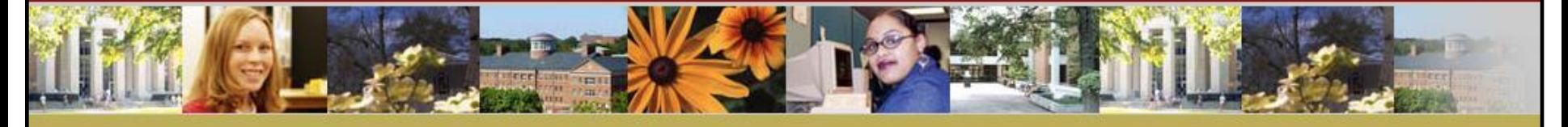

Searching: University Library Collection

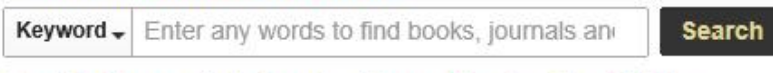

Search Options > Basic Search Advanced Search Search History

Welcome to the EBSCO Discovery Service (EDS) tutorial. EDS provides you with access to your institution's entire collection via a single, customizable entry point. In this tutorial, we will look at performing a basic keyword search and review the unique features available within EDS. Because the EDS interface is customizable by administrators, your searching experience may vary from this demonstration.

## University of Georgia Libraries engage enlighten enrich

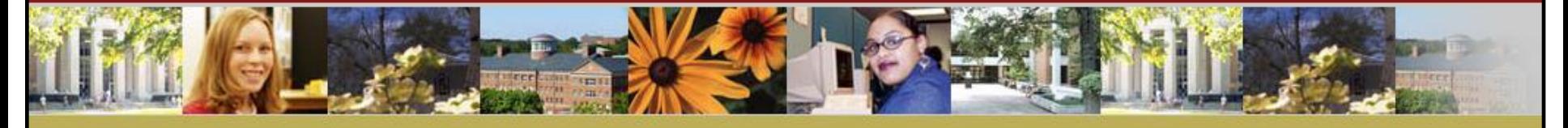

Searching: University Library Collection

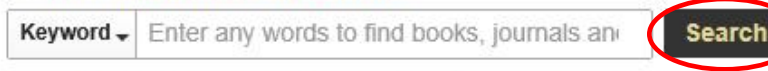

Search Options > Basic Search Advanced Search Search History

We'll begin by conducting a search for *Global Warming* from the Basic Search screen. Simply enter your search terms and click the **Search** button.

Note that due to the depth of article-level detail available in EDS, combined with powerful relevancy ranking and value-ranking algorithms, you can retrieve excellent results without having to apply limiters or expanders to your search.

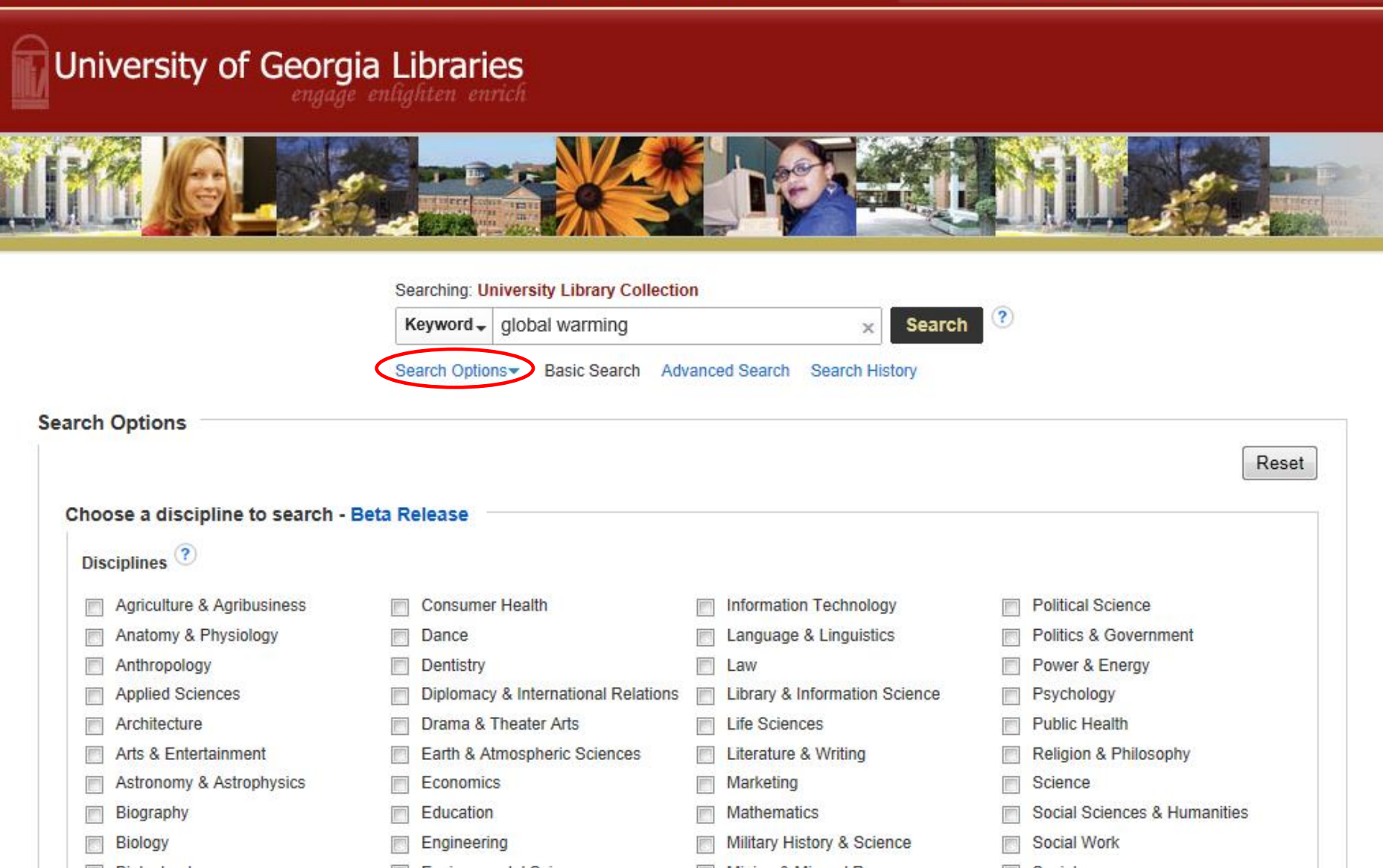

However, if you would like to target your results more precisely, you can click the **Search Options** link to reveal all of the available search modes, limiters, and expanders.

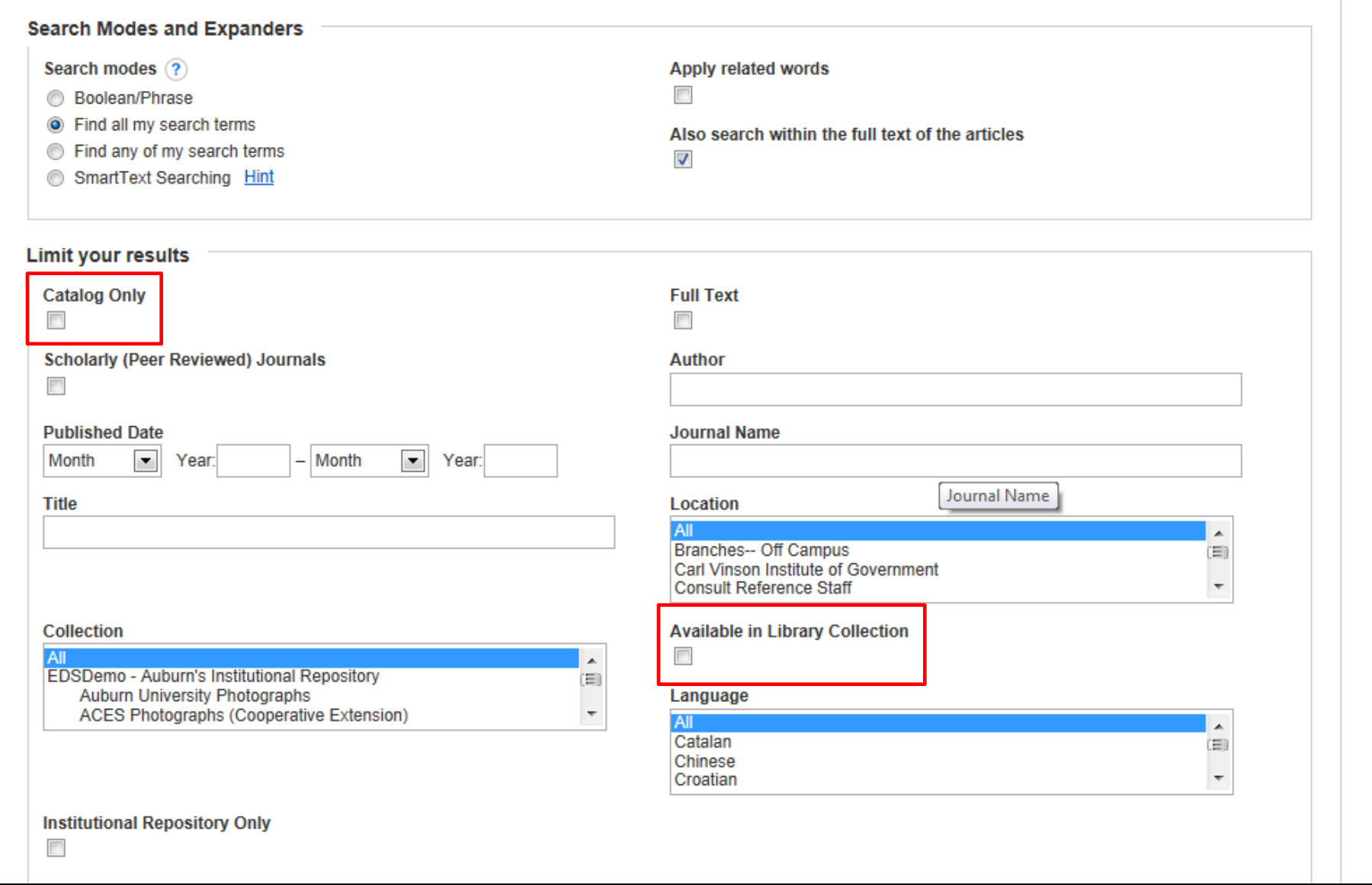

In the Search Options, there are several ways to refine your search. Check the **Catalog Only** limiter to limit results to only those items available from your institution's catalog. The **Available in Library Collection** limiter restricts results to those items whose full text is available online (via EBSCO*host* full text databases, electronic journals, etc.) or content physically available in your library.

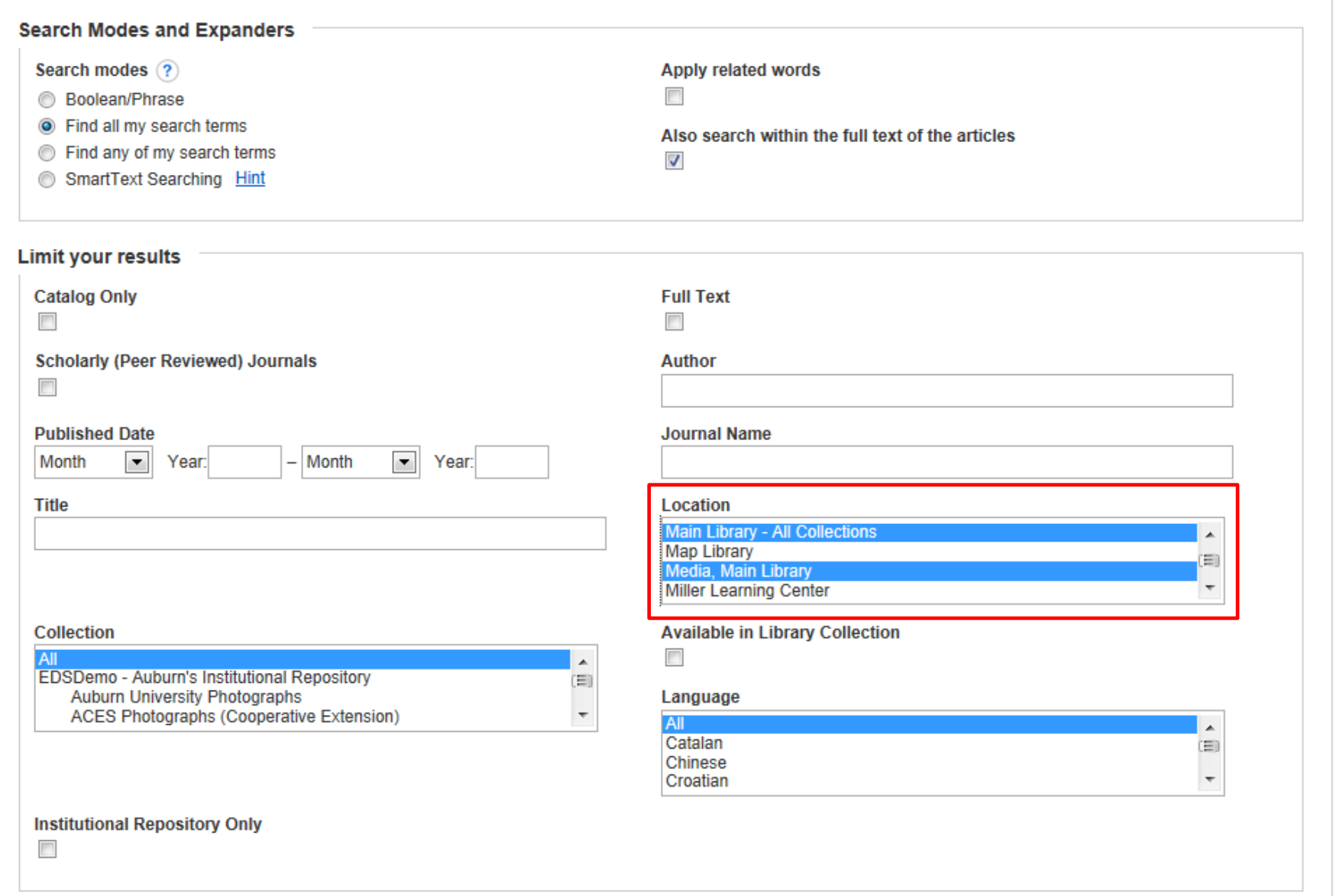

The **Location** limiter allows you to limit your results to items that are available from a specified location within your institution. You can select multiple locations by holding down the **Ctrl** key and clicking the desired locations in the list. Select your desired limiters and click **Search**.

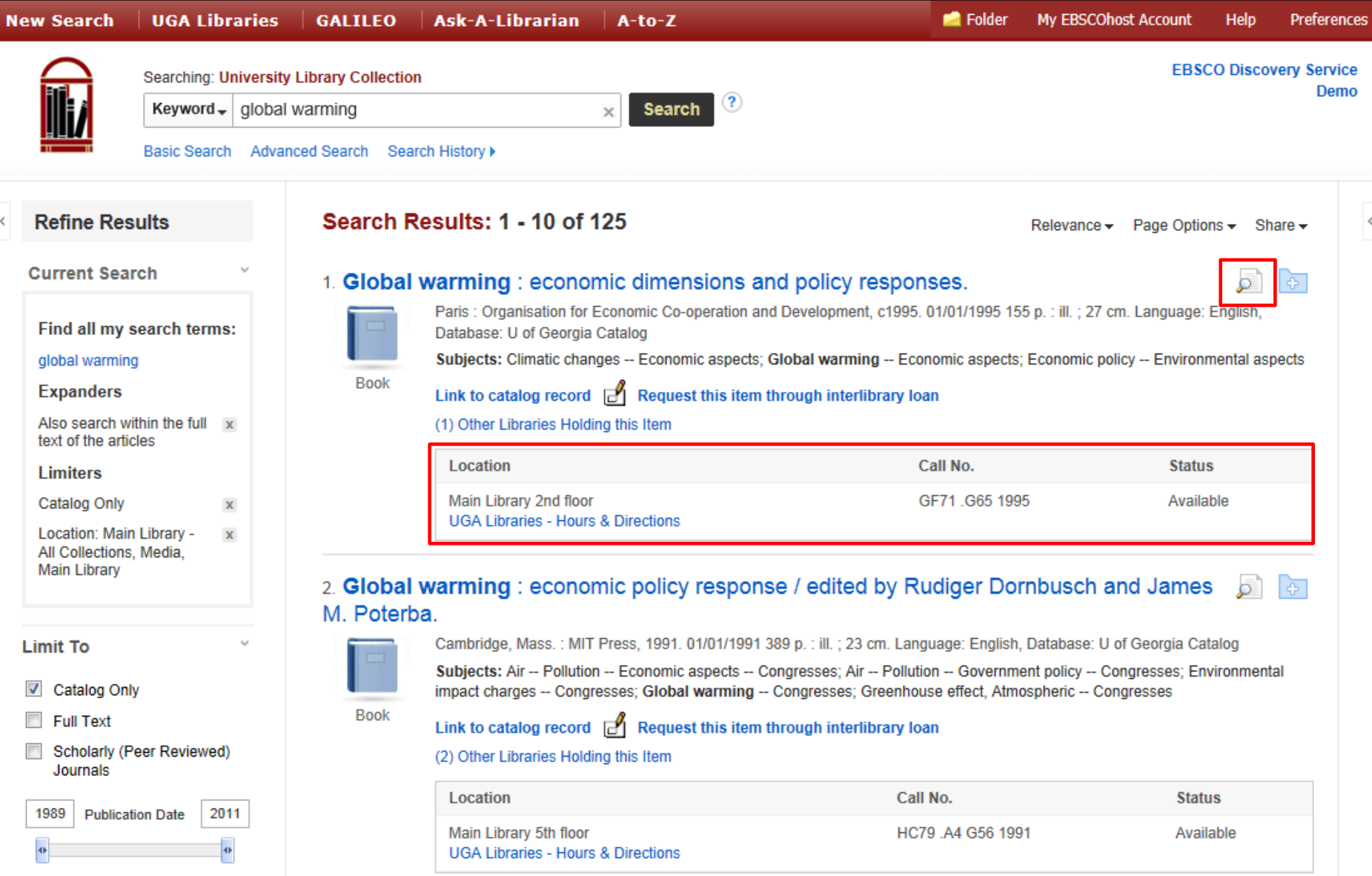

The result list is displayed. If available, select an article to read by clicking on the full text link. You can view the **Detailed Record** by clicking the article title, or view a brief version of the record by holding your mouse over the preview icon. Results may also include real-time information on the location of an item from your institution's catalog.

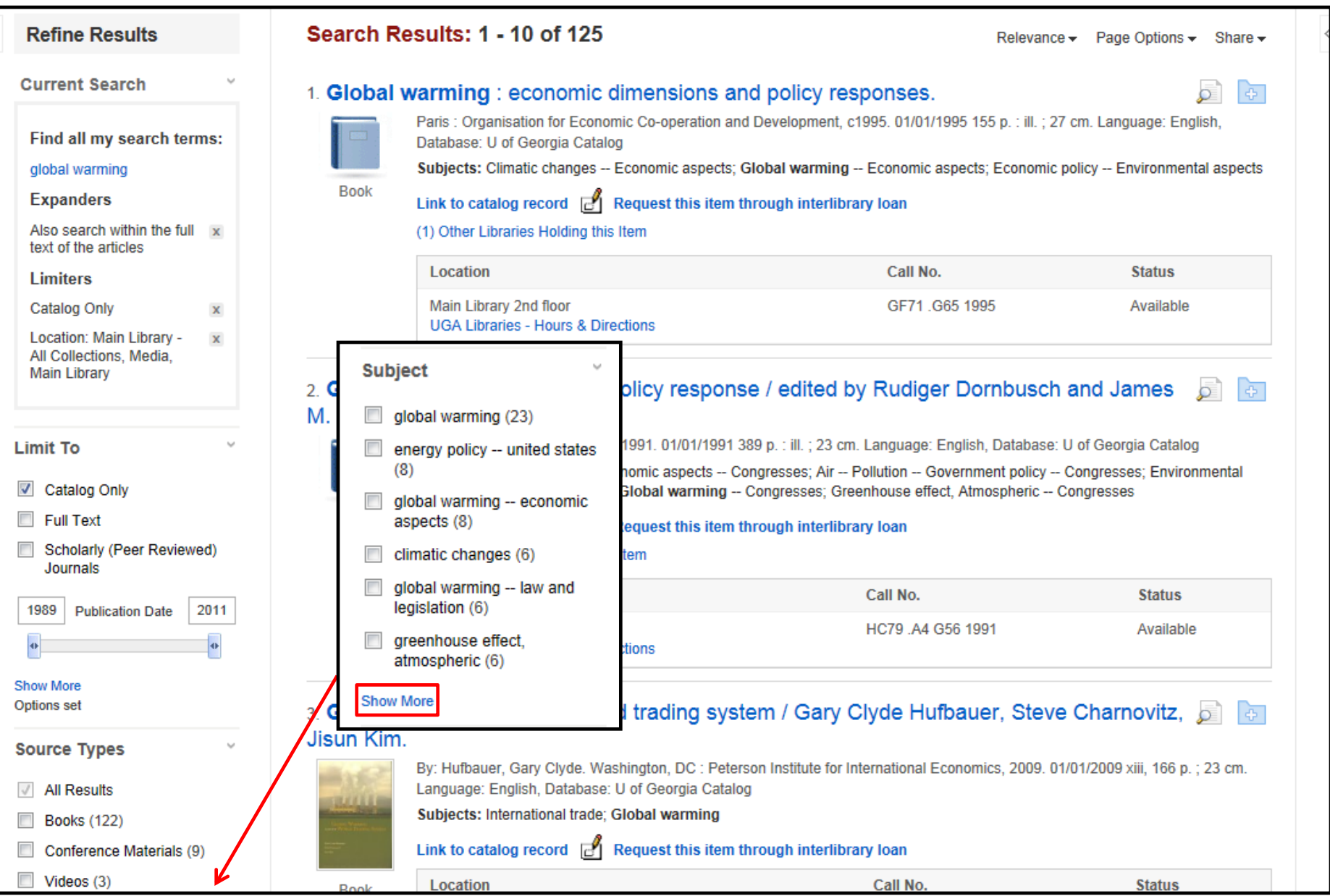

There are several ways to refine your search from the Result List. Apply limiters under **Limit To** or use the available **facets** (such as Source Type, Subject, and Geography) all found in the left column. Click the **Show More** link when displayed to view all available options.

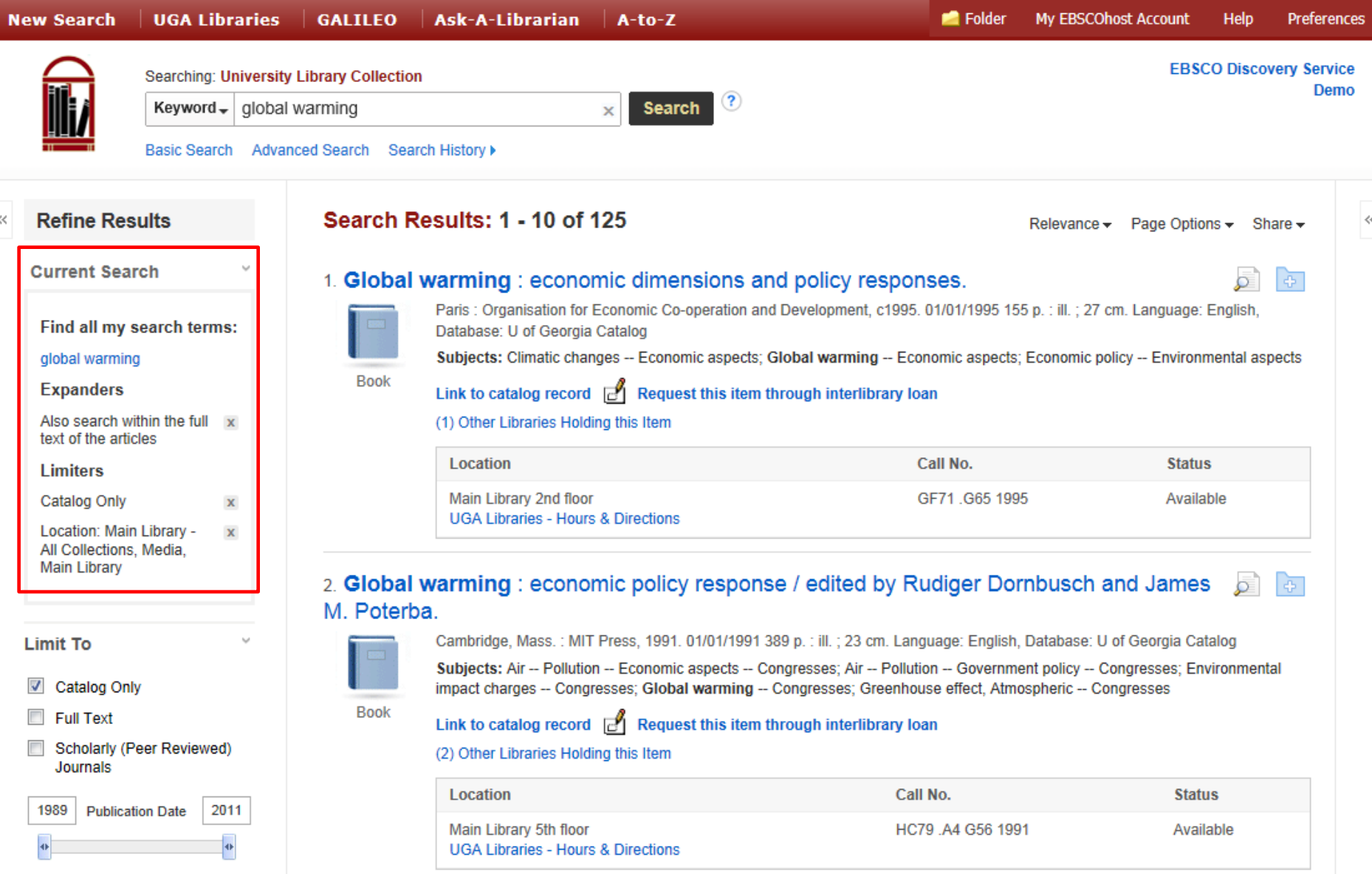

When refining your search results using limiters, source types, and facets, each item is added to the **Current Search** box found at the top of the left-hand column. Clicking on a hyperlinked subject term within Current Search executes a search for that term only. Clicking on the **X** icon removes the term from Current Search and refreshes your search results.

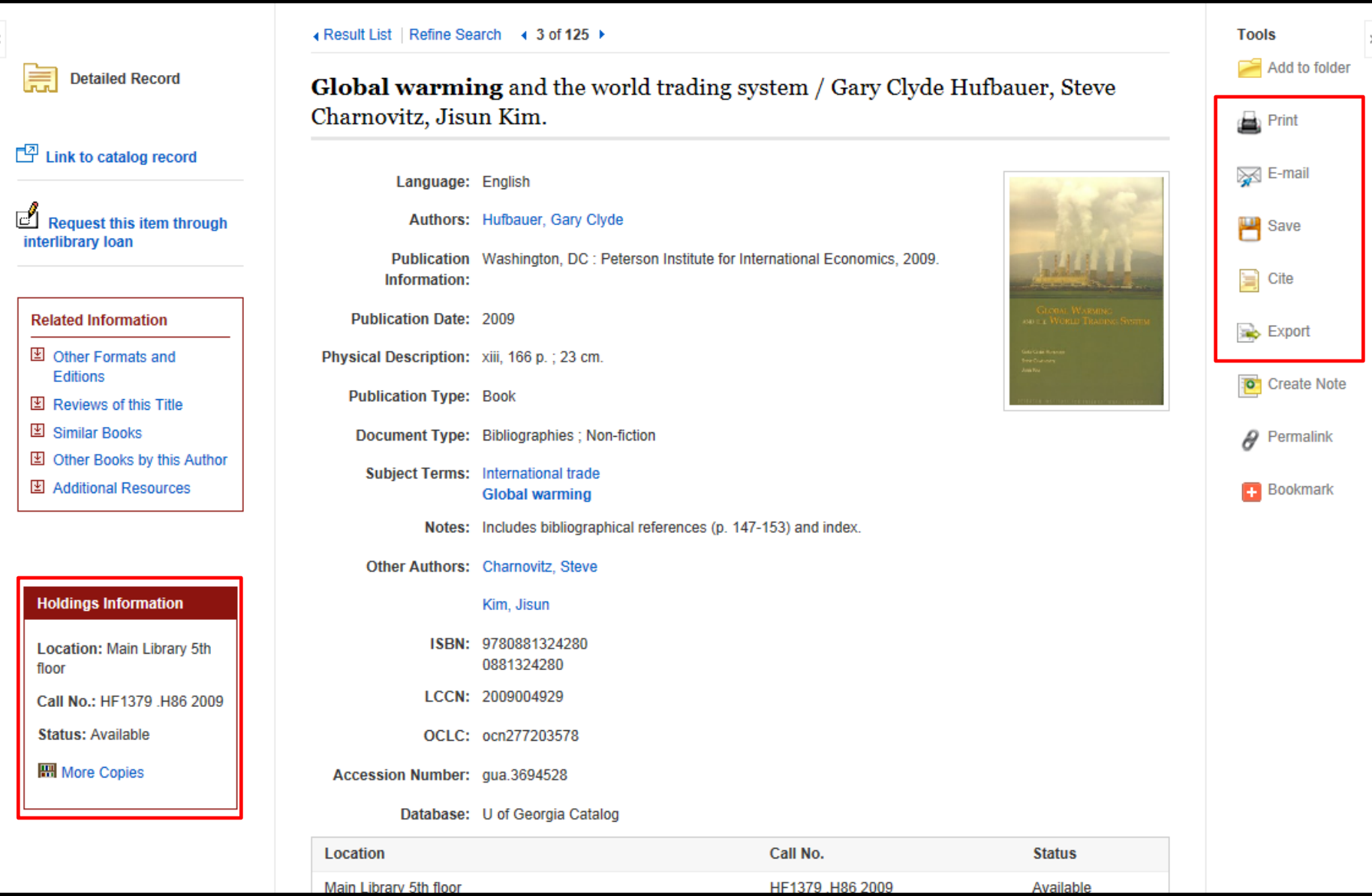

The Detailed Record includes an article's citation information and links to full text, when available. You can print, email, save, cite or export a single result using the tools in the right column of the Detailed Record. You can also access the catalog record and view holdings information in the left column, such as availability, when an item is listed in your institution's catalog.

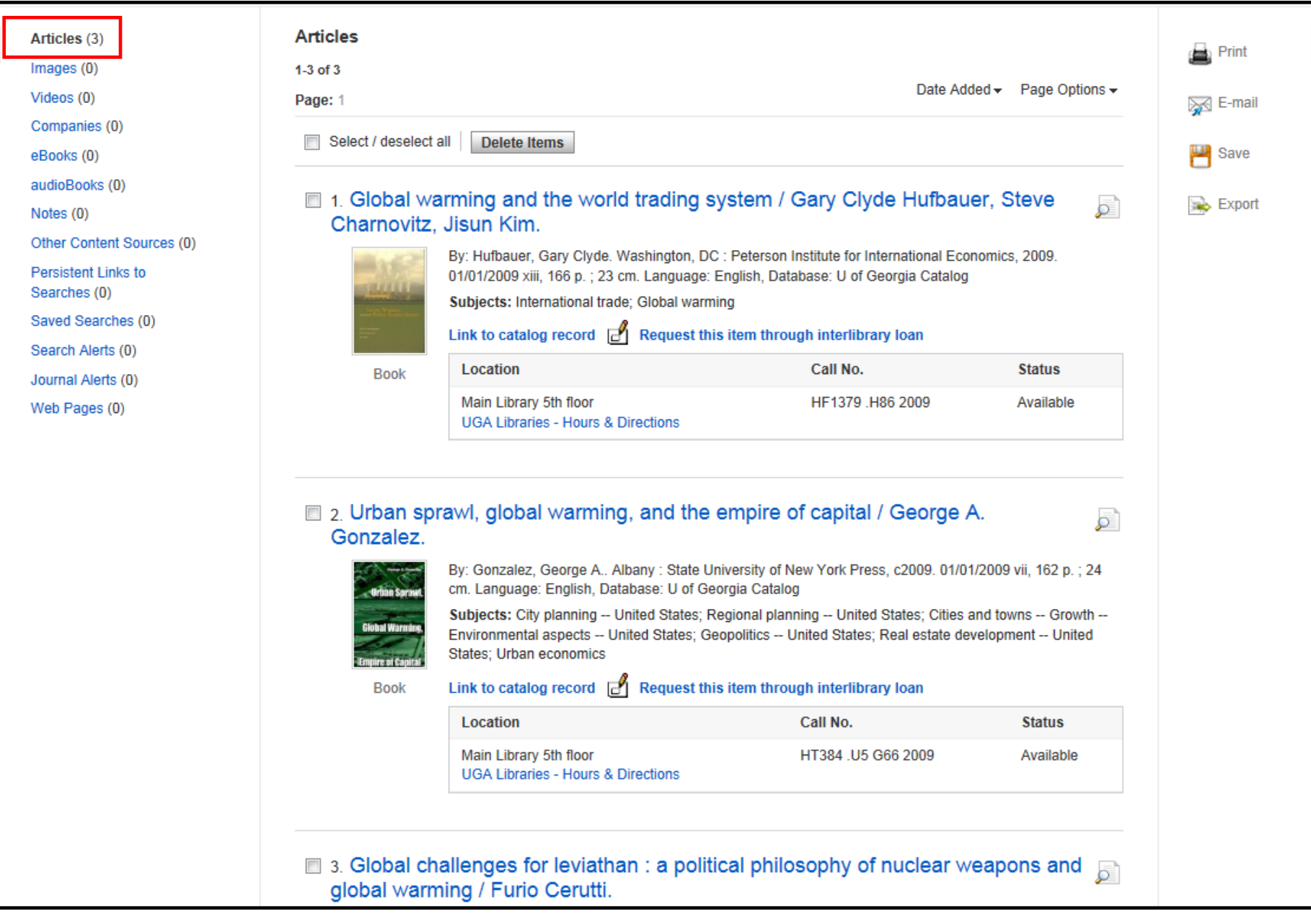

When you add Discovery Service results to the folder, they are available in the Articles area.

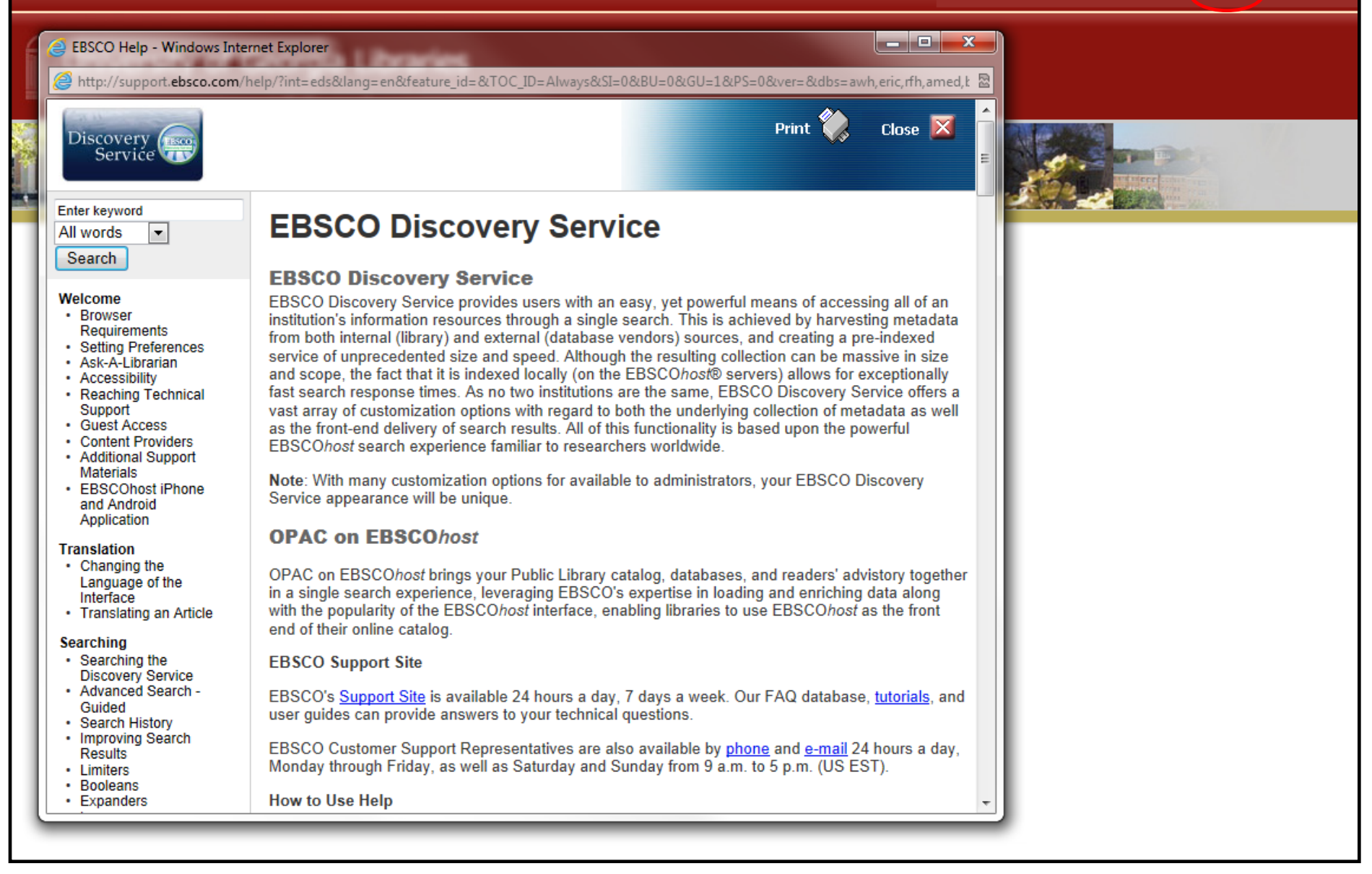

At any time during your session, click the **Help** link to view the complete online Help system.

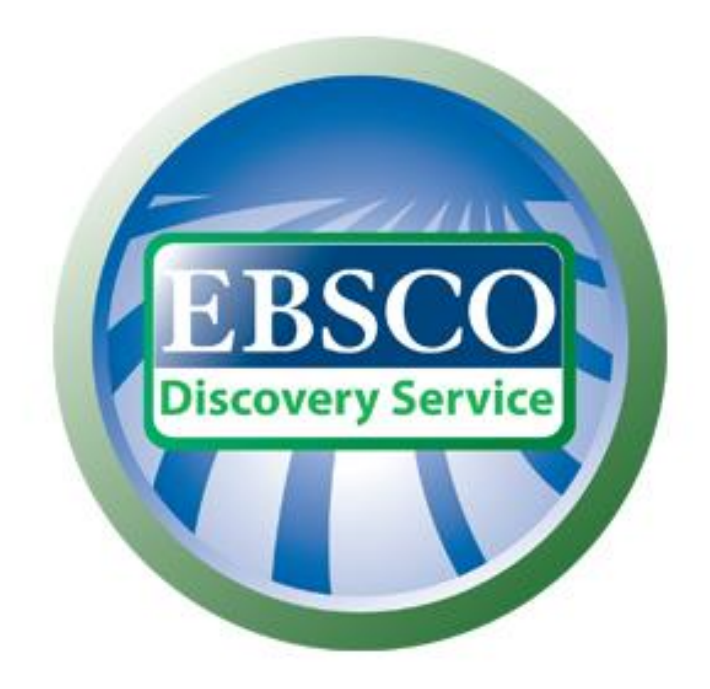

## For more information, visit the EBSCO Support Site http://support.ebsco.com